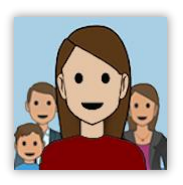

# **People in my Life Digital Walkthrough**

This walkthrough will guide you through the practical aspects of using the People in my Life Digital v.2

## **Starting**

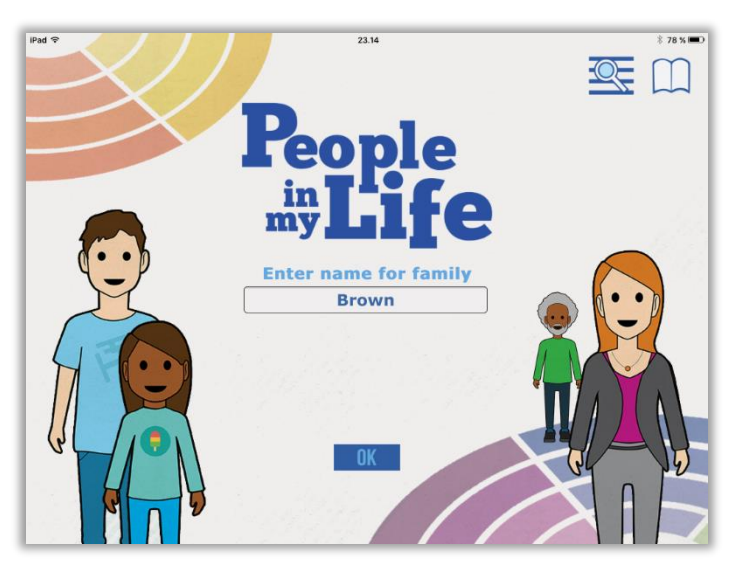

Tap the **Book** icon to go to the walkthrough in the app

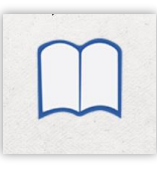

#### **Initial session**

Start by writing in a family name and tap the **OK** icon Use a different name for each family

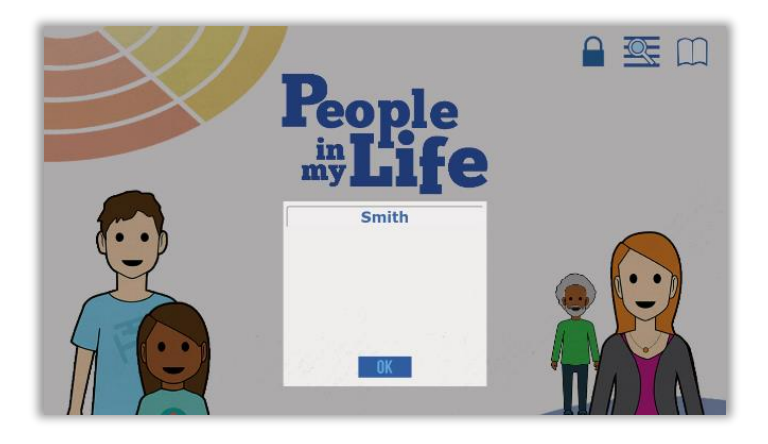

#### **Follow-up sessions**

Tap the **magnifying glass** icon to go to the archive screen where you will find previously saved files

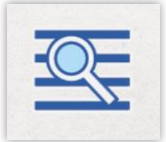

Use the search window to select a saved family file and tap **name**

A family file can be deleted here by tapping **X**

When a new family file has been opened, a new screen appears Write the name of the first person who will be using the app in the window and tap **OK**

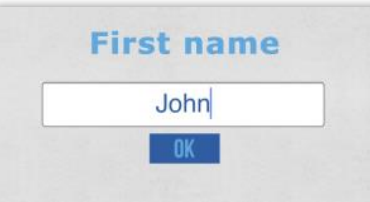

You are ready to select a background and begin selecting and placing figures

Choose the background you want to start with by double tapping

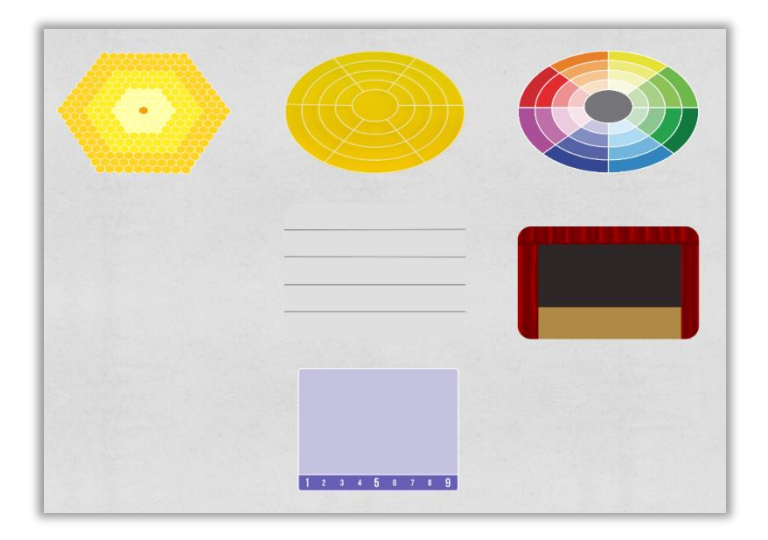

# **Changing Backgrounds**

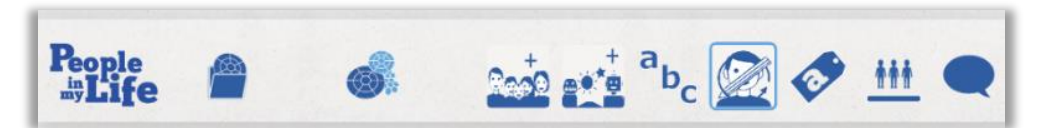

Tap the **Change** icon on the top bar, then double tap your selection.

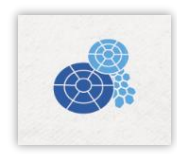

## **Selecting Figures**

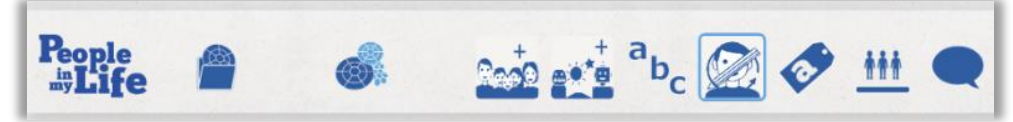

Tap the **Figures** icon on the top bar to add figures

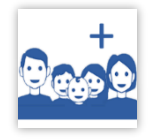

A screen showing the different types of figure appears

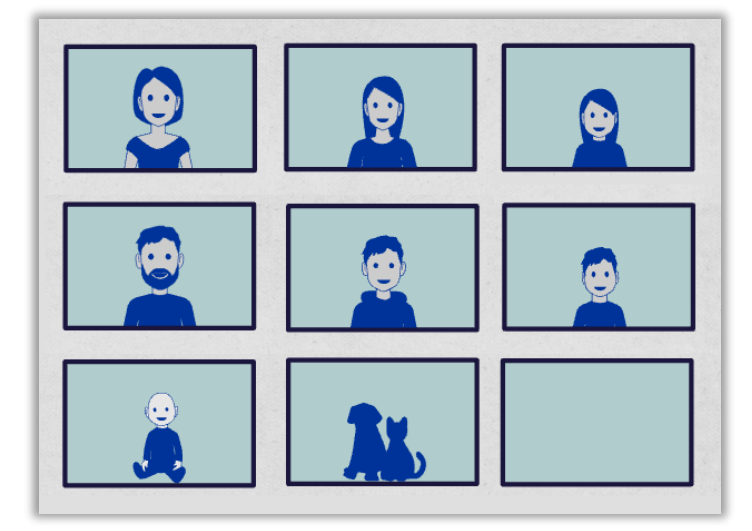

Tap to select:

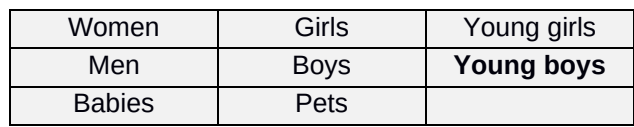

A selection screen appears

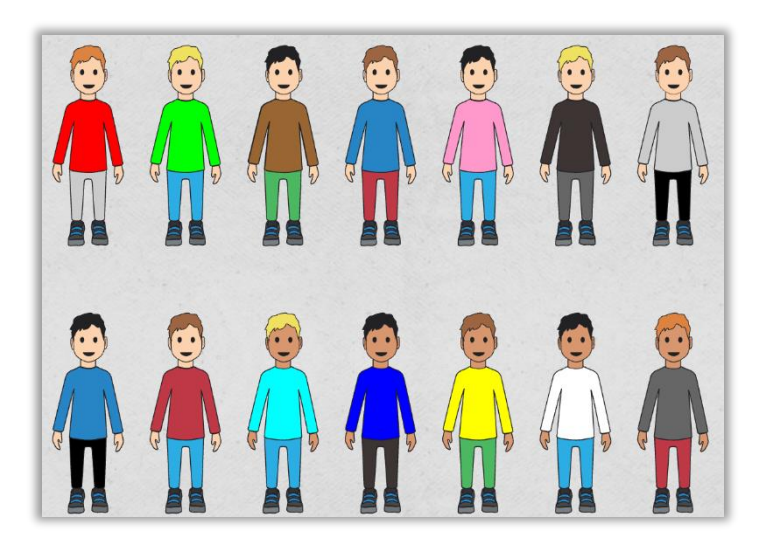

Tap to choose a figure, enter a name and tap **OK**

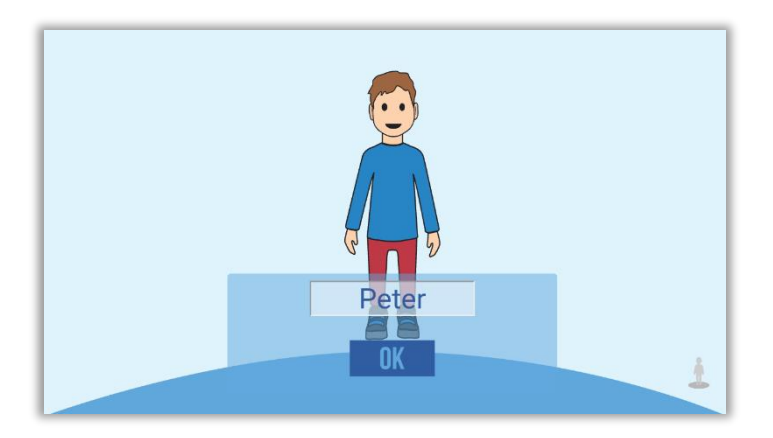

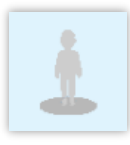

Figures can be changed to grey scale by tapping the icon on the lower right corner

When you have selected and named the figure you will return to the main screen The chosen figure will appear under the bar at the top left of the screen Touch and move the figure to place the figure on the background

The name of a selected figure is shown at the bottom left of the screen

Tap the **Figure** icon on the top bar to add more figures

Figures. labels and objects can be touched and moved at any time

## **Adding Fantasy Friends, Trouble Trolls and Symbols**

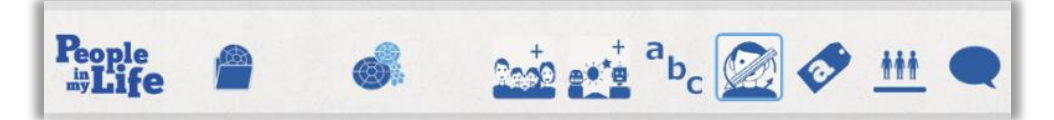

Tap the **Symbols** icon

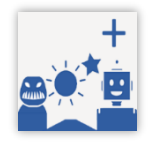

and the selection screen appears

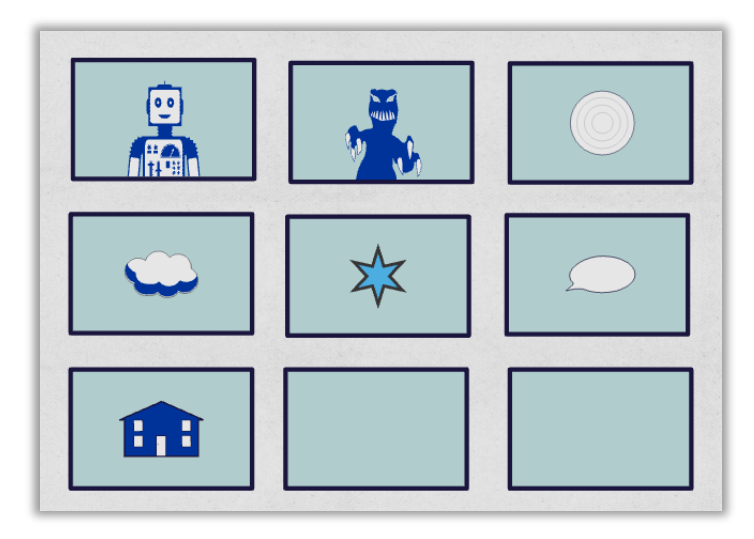

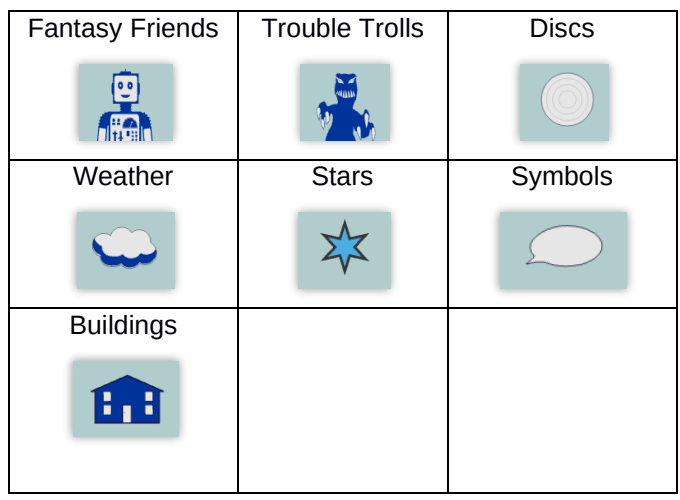

**Fantasy Friends** can be used for solution-focused conversations with children

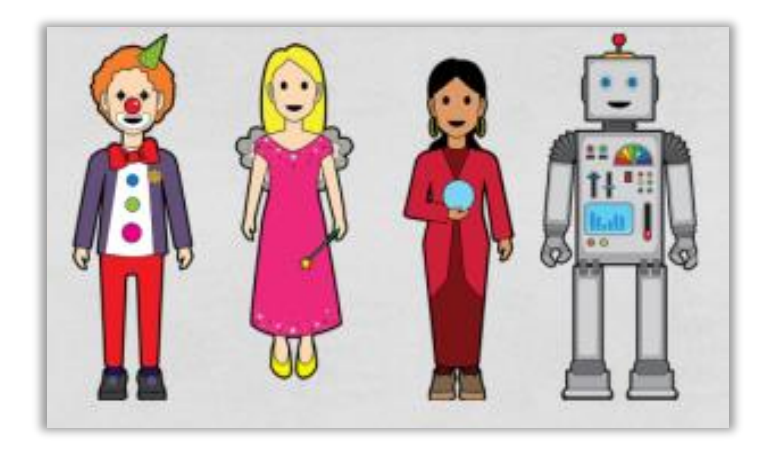

**Trouble Trolls** can represent relationship difficulties as externalized problems

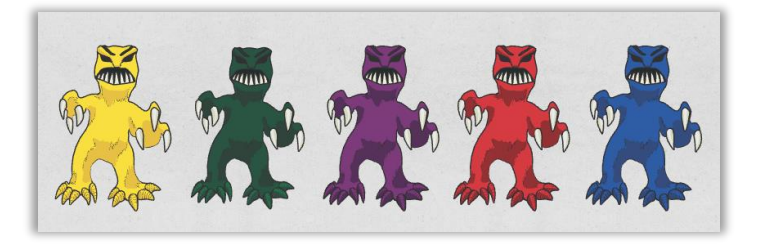

#### There are various symbols that can be added to the background

**Discs**

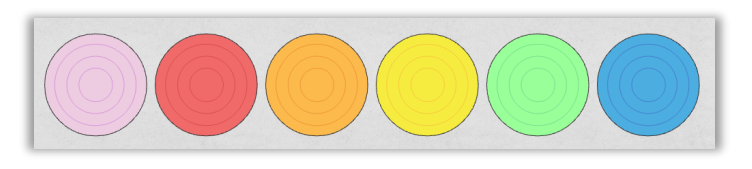

**Stars**

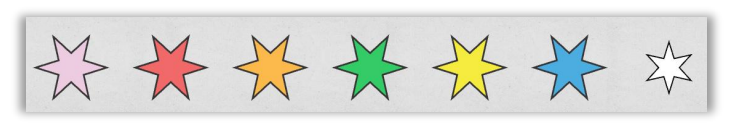

**Weather**

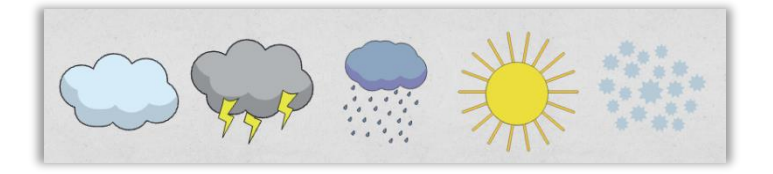

**Symbols**

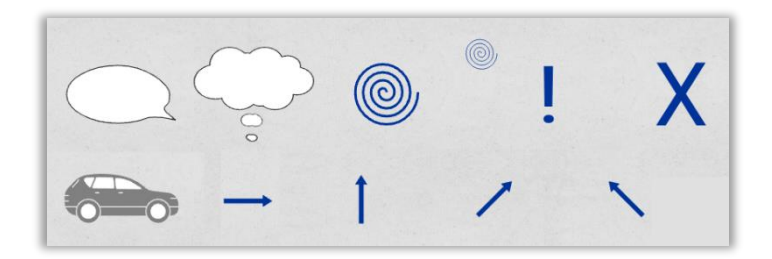

**Buildings**

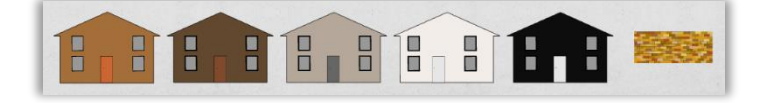

# **Adding Labels**

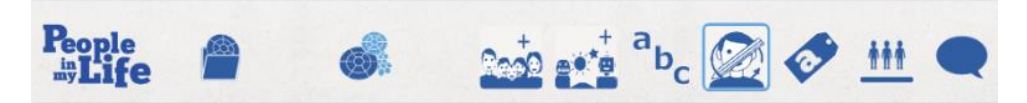

Tap the **abc** icon to add a written label to the background

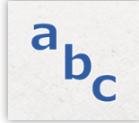

Touch and move the label to place it on the screen

### **Editing**

To change or remove a figure, label or object, tap it to select and then tap the **Edit** icon on the top bar

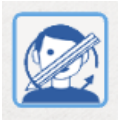

A menu window opens with 5 new icons

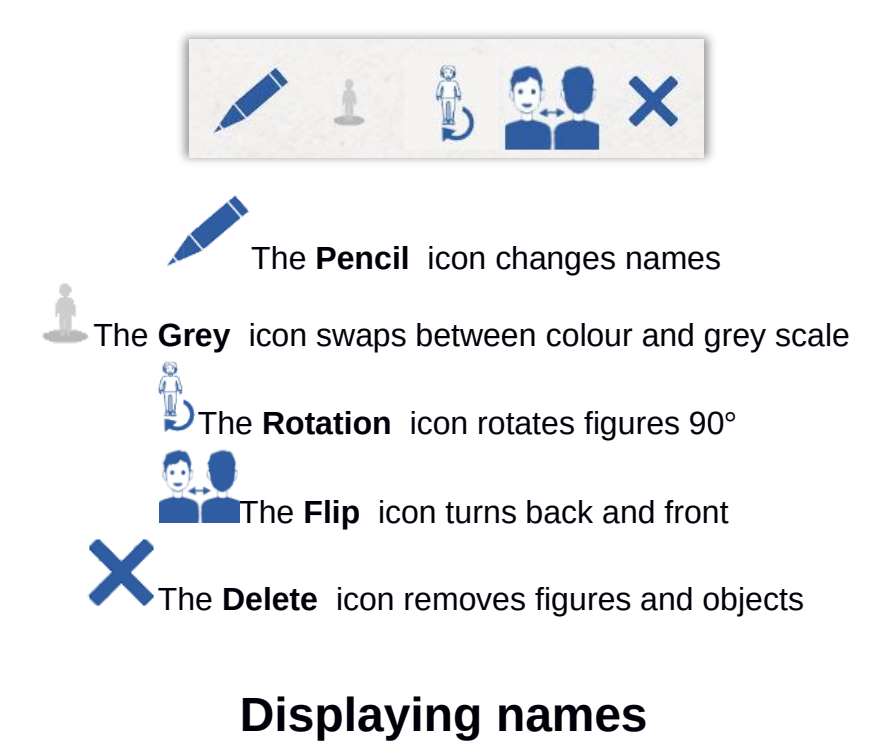

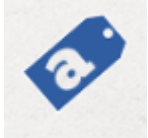

Tap the name Tag icon to display or to hide the names of all the figures

### **Lining-up the figures**

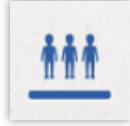

The Line-up icon realigns all the figures under the top bar, where they are ready for new placements

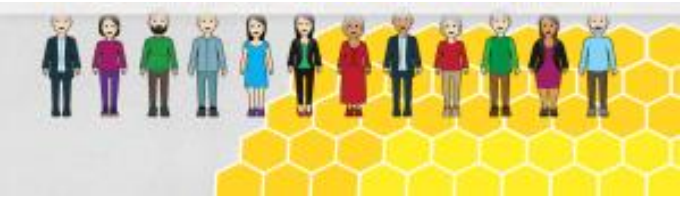

This is useful when changing between family members or considering a different situation.

#### **The thoughts and feelings screen**

This function aims to assist family members to talk about how they have understood each other in problematic situations.

To enter the screen, tap to select a figure, then tap the **Talk-bubble** icon on the top bar

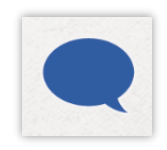

The selected figure appears on the left with 4 bubbles on the right and a space underneth

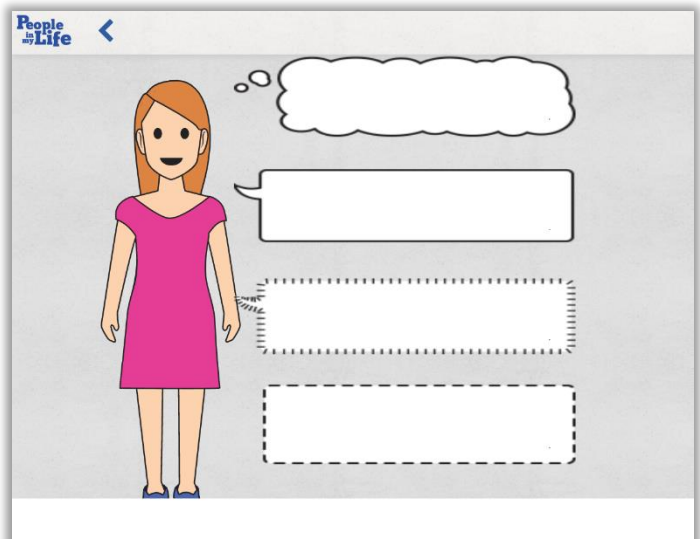

Key words can be written in all the bubbles

The top bubble is about thoughts The next bubble is about speech The third bubble is about feelings The fourth bubble is about sensations The area along the bottom is for key words about the situation Tap the back arrow to return to the main screen The key words are not saved after leaving this screen

## **Copying and keeping**

The positions of the figures on the background are saved continuously To keep a particular position for future reference, a copy of the screen can be made and you can then continue using the app with copy stored This is particularly useful when changing between one family member and another

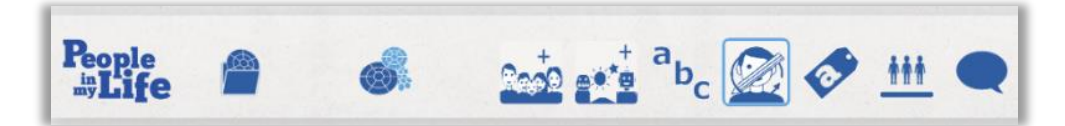

Tap the **Copy and Keep** icon on the left side of the top bar

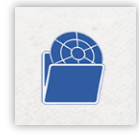

Tap to highlight the screen

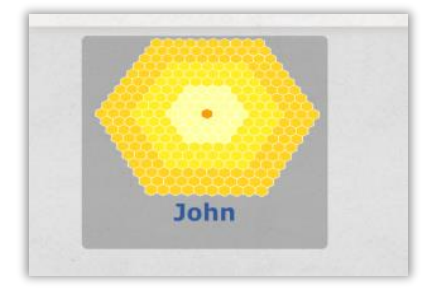

Tap the **Duplicate** icon to make a copy

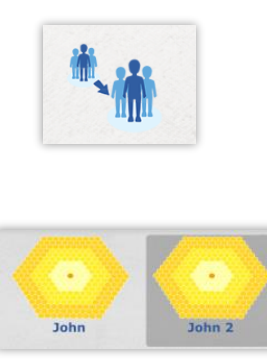

Give the copy a new name and then tap to continue with it while the original version is kept

#### **To add a clear screen**

To continue with a clear background without figures, tap the **Add** icon

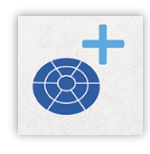

Write in a new screen name and Tap to continue with a new figure selection

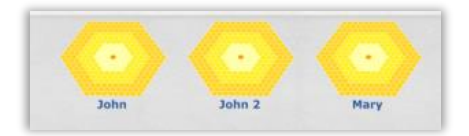

#### **Editing screens**

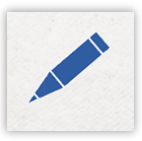

In this window the **Pencil** icon can be used to rename screens

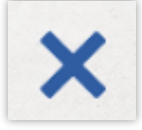

and the **Delete** icon is used to delete them

#### **Ending a session**

To end a session, tap the **People in my Life** logo on the top bar

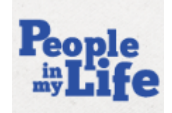

Choose whether to keep or delete. Deleted files cannot be restored

When you keep, all the saved screens will be stored and the final screen will return when you re-open the family file. The mentalizing screen is not saved.

### **Re-opening a stored session**

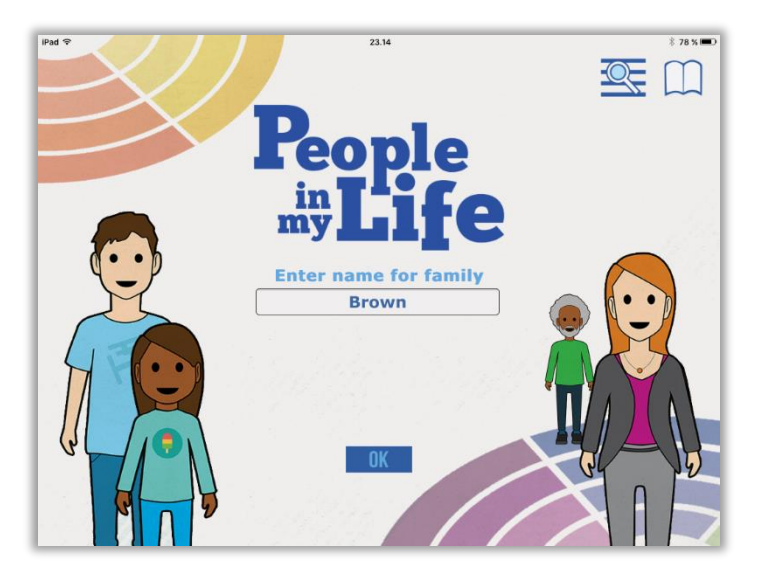

A family file is re-opened in the start-up window, either by writing in the name for the family in the centre box or by tapping the **archive** icon, entering the first letter and then selecting the name from the archive screen

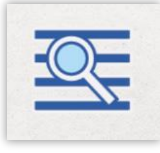

In the Archive screen, family files can be erased by tapping the delete icon

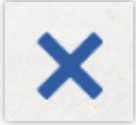

Family files cannot be retrieved after deletion